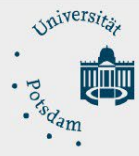

# <span id="page-0-0"></span>Anleitung zur Einrichtung einer Filebox unter Windows 10

## Inhalt

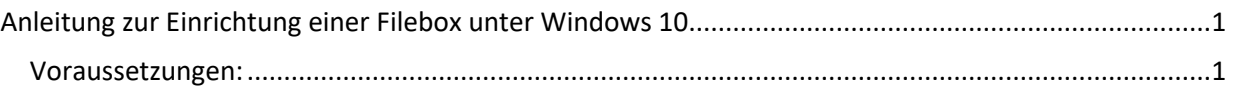

### <span id="page-0-1"></span>Voraussetzungen:

- Eingereichter und genehmigter Antrag auf Einrichtung einer Filebox über die E-Mail-Adresse: [zim-service@uni-potsdam.de](mailto:zim-service@uni-potsdam.de)
- Bestätigter persönlicher Zugang zur Filebox per E-Mail (Betreff: Filebox- Bestätigung)
- Verbindung zum Netz:
	- **innerhalb der UP:** über eine LAN Verbindung (per Ethernetkabel) oder zum WLAN Netz der UP (**UP-Campus** oder **eduroam**)
	- **außerhalb der UP:** individueller Netzzugang
- Verbindung zum Intranet per VPN. Eine Anleitung finden Sie hier: https://www.unipotsdam.de/de/zim/angebote-loesungen/vpn.html
- Einen zentralen Universitäts-Account. Sie erfahren Ihren Accountnamen über die Kurzform Ihrer UP-E-Mail-Adresse: z. B. von Maria Test ist die Kurzform **matest@uni- potsdam.de** und der Accountname lautet: **matest**

## Einrichtung der Filebox auf demPC/Notebook:

• Öffnen Sie jetzt den "Explorer":

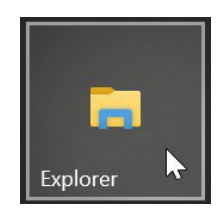

• Klicken Sie im Explorer in der linken Leiste mit der rechten Maustaste auf **Dieser PC** und wählen Sie bitte im Menü **Netzlaufwerk verbinden…** aus:

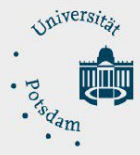

#### ZIM - Zentrum für Informationstechnologie und Medienmanagement

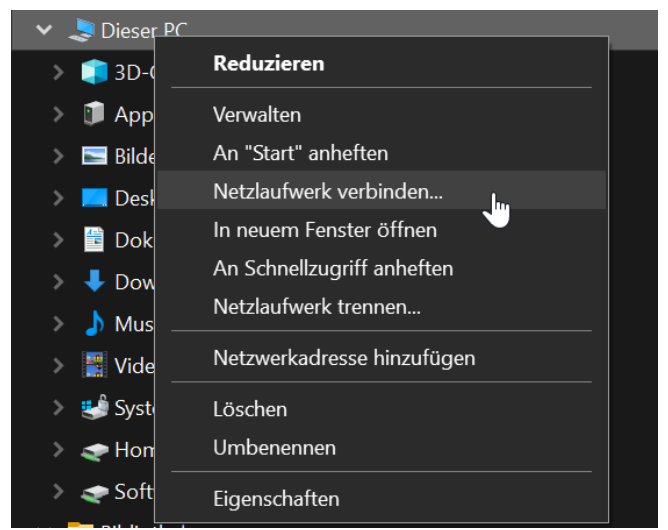

• Im Fenster **Netzlaufwerk verbinden** fügen Sie bitte den angezeigten UNC- Pfad in die Zeile **Ordner** ein und ersetzten Sie **musterfilebox** mit ihrer gewünschten **Filebox**. Setzen Sie die Häkchen in den Feldern **Verbindung bei Anmeldung wiederherstellen** und wenn es sich um die erste Verbindung zu einer Filebox handelt auch den Haken bei **Verbindung mit anderen Anmeldeinformationen**. Klicken Sie dann bitte auf den Button **Fertig stellen**.

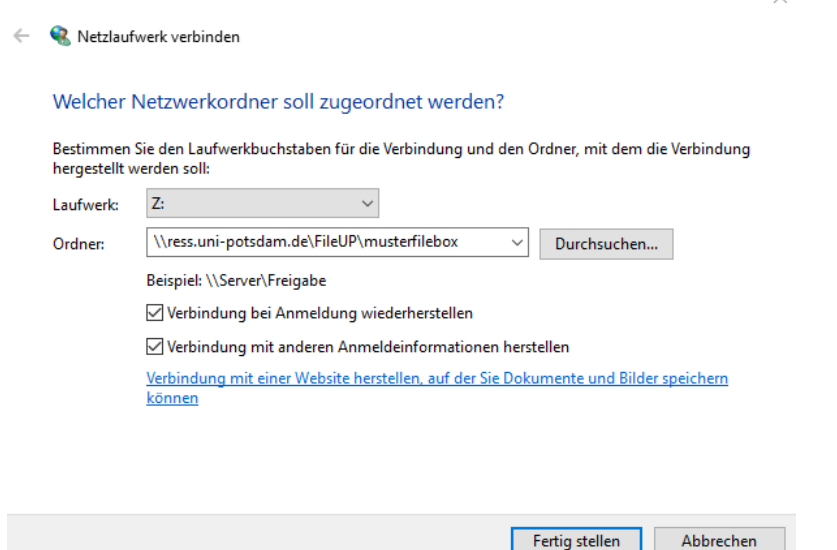

• Geben Sie jetzt bitte in der ersten Zeile folgendes ein: **a[ccount@adup.uni-](mailto:count@adup.uni-) potsdam.de** (**account** ersetzen Sie bitte mit Ihrem **Accountnamen**).

In der zweiten Zeile tragen Sie bitte Ihr UP **Passwort** ein. Setzen Sie bitte das Häkchen bei "Anmeldedaten speichern" und klicken Sie bitte im Anschluss auf **OK**

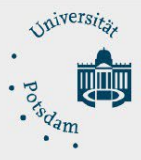

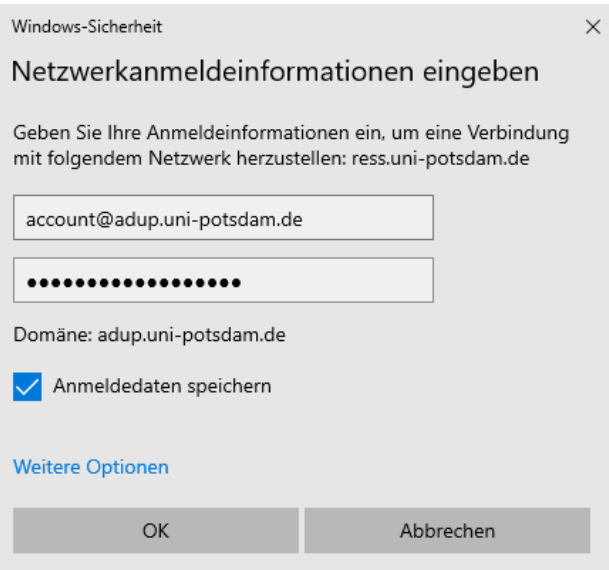

• Die **Filebox** finden Sie jetzt als eingerichtetes Netzwerklaufwerkin Ihrem Explorer.